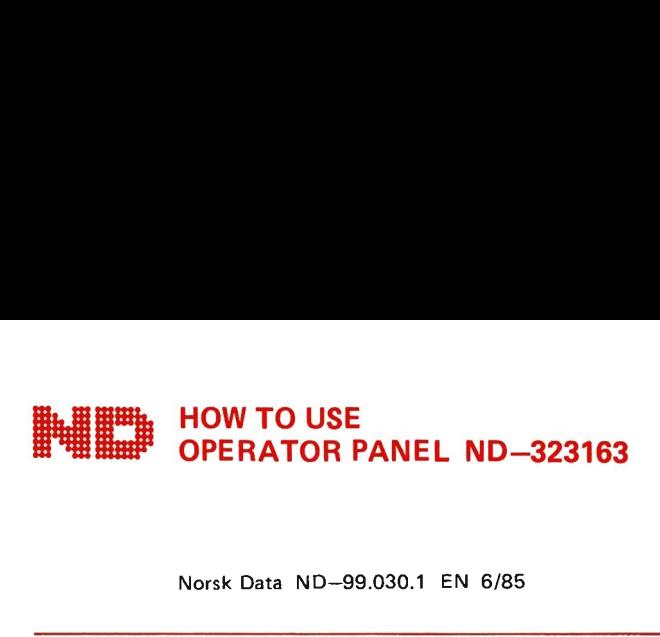

Norsk Data ND—99.030.1 EN 6/85

This Reference card describes the use of the folio type operator panel. |t also describes switch settings on the related PCBs, such as Panel Control and Telefix Adapter, and gives some information about reading the display.

The operator panel is a membrane folio type, and the Panel Control PCB is mounted just behind the operator panel. In this way,the LEDS on the PCB will light up the different parts of the text on the operator panel. The operator panel is connected to the Panel Control PCB by a flat cable.

The operator panel can be used in three different modes:

- **IF NORMAL mode for normal use of the computer.**
- ADVANCED mode for maintenance.
- TELEFIX mode for control of the Telefix Driver.

# DIFFERENT TYPES

There are three main types of operator panel:

- ® One with key switch and display, used in COMPACT, ND-100 and ND-500 systems. Related PCBs are the 1834 Pane! Control and 1835 Telefix Driver.
- e One with neither key switch nor display, used in some COMPACTS. Related PCBs are the 1815 Panel Control/ Telefix Adapter and the Honywell LED PCB. This version is without baud rate conversion.
- One version used in the SATELLITE. This version is without display. The key switch is located on the Power supply, and the Telefix Driver on the Plug board. A related PCB is the 1834 Panel Control. The function of the Telefix Driver is similar to that of the PCB **DIFFERENT TYPES**<br>There are three main types of<br>**•** One with key switch and di<br>ND-100 and ND-500 syst<br>1834 Panel Control and 18:<br>**•** One with neither key switcl<br>COMPACTS. Related PCBs<br>Telefix Adapter and the Hoversion is w No. 1835 (Telefix Driver).

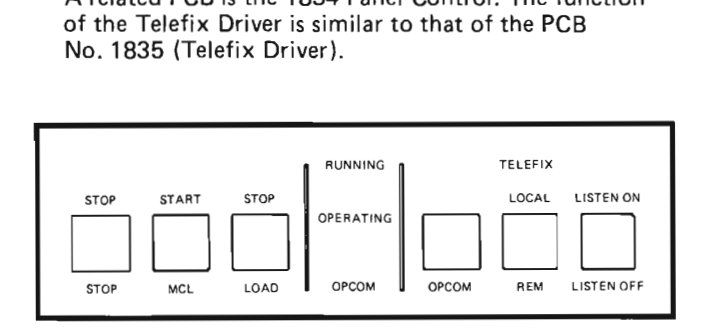

The illustration shows all the text on the operator panel. When the system is running, only the words which indicate the functions that can be used are lit up. The STOP light above the LOAD button is only used in a configuration without a key switch.

# NORMAL MODE, WITH KEY SWITCH -<br>DRMAL MODE, WITH KEY'S<br>-

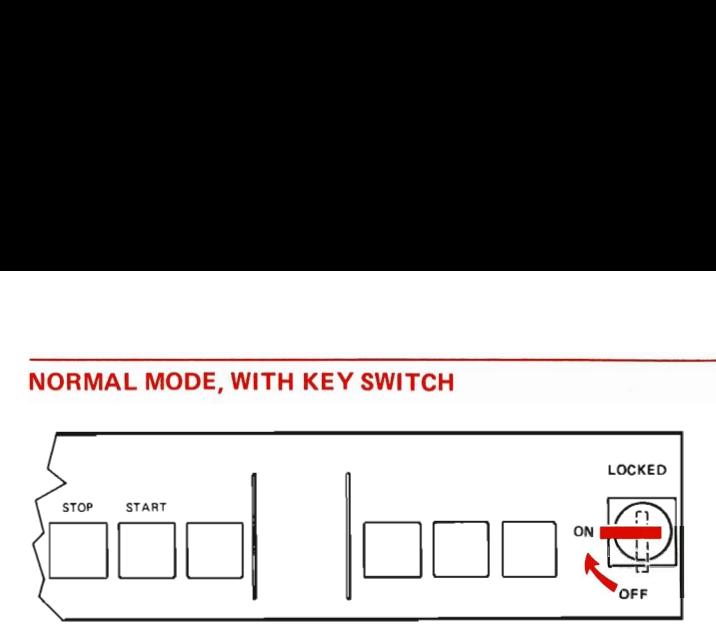

When power is turned on for the Computer, the panel will look like the illustration above. If the START button is then pressed, the Panel Control logic will first do a MASTER CLEAR, wait a while, and then send LOAD.

If the key switch is in the locked position when the power is turned on, the startup procedure will be done automatically by the Panel Control logic. Only RUNNING will be lit.

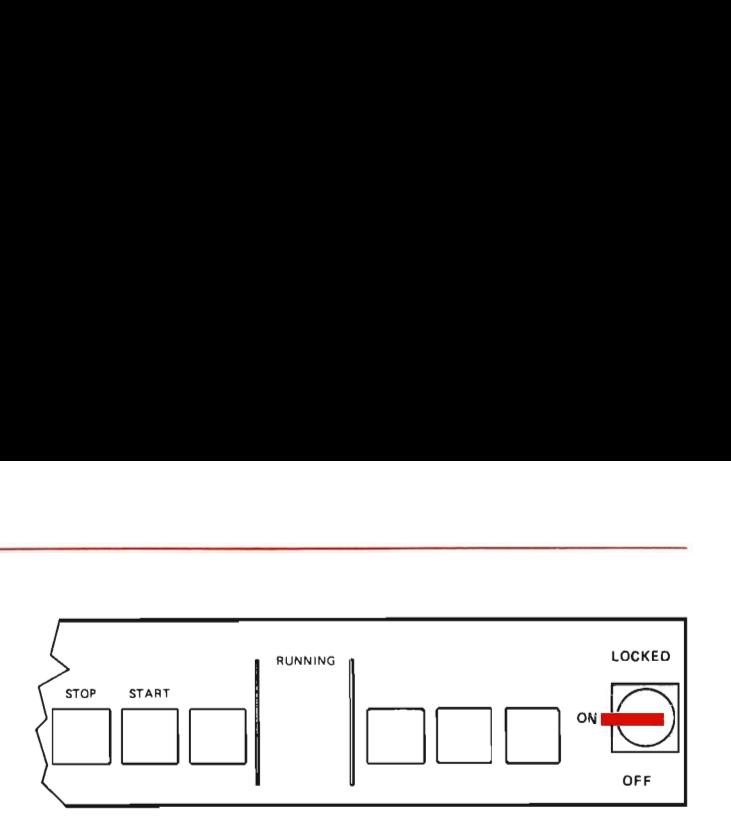

If a successful load is performed, "RUNNING" will light up.

If the key switch is then turned to the LOCKED position, the buttons will be locked, and only RUNNING will be lit.

To stop the computer, turn the key switch to ON, and press the STOP button.

# NORMAL MODE, WITHOUT<br>-<br>-NORMAL MODE, WITHOUT KEY SWITCH

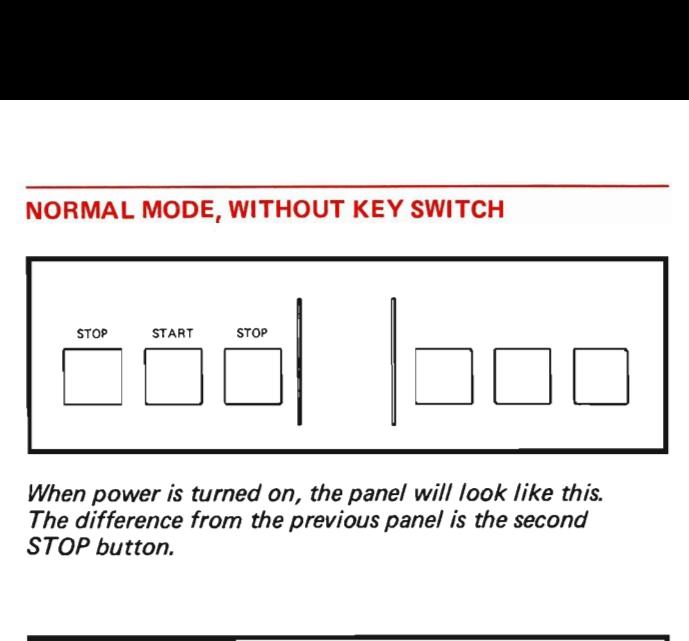

When power is turned on, the panel will look like this. The difference from the previous panel is the second STOP button.

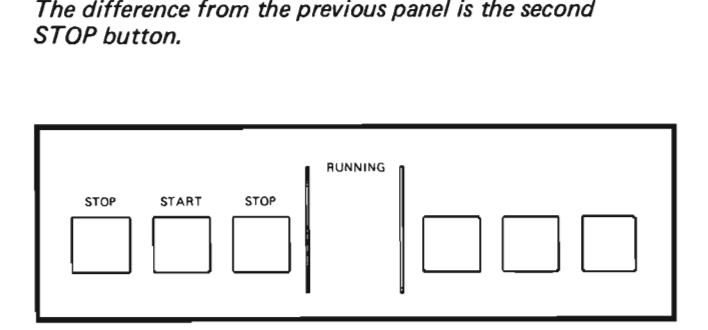

After the START button has been pressed, the panel will look like this.

To stop the computer, press the two STOP buttons simultaneously.

# **ADVANCED MODE** ADVANCED MODE

 $\overline{\phantom{a}}$ 

There is a time-out of approx. 7. min. in this mode! This means that if no button is pressed within 7 min., the panel automatically goes back to the normal mode. DVANCED MODE<br>There is a time-out of appro<br>This means that if no buttor<br>the panel automatically goes<br>mode.<br>this mode, the function of th<br>H ND-100 panel.

In this mode, the function of the panel is identical to the old ND—100 panel.

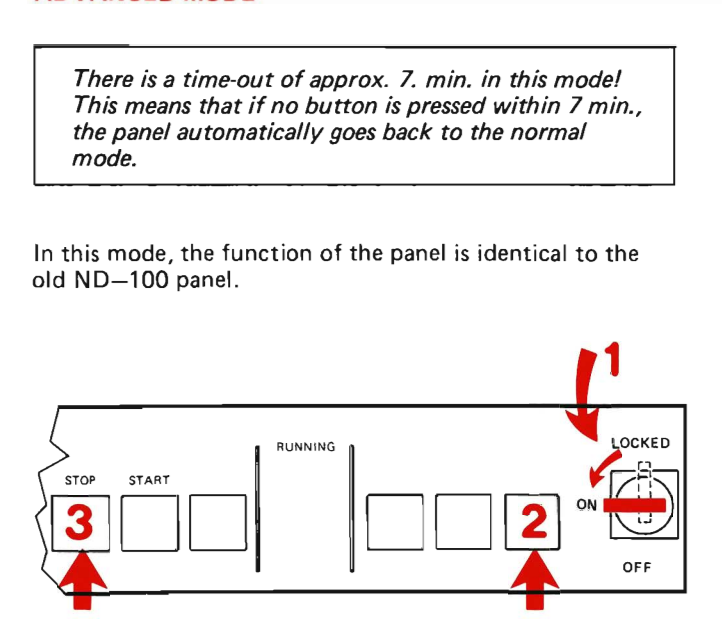

To enter this mode, turn the key switch (if any) to the ON position, press the rightmost button, and keep it pressed while pressing the leftmost button (STOP).

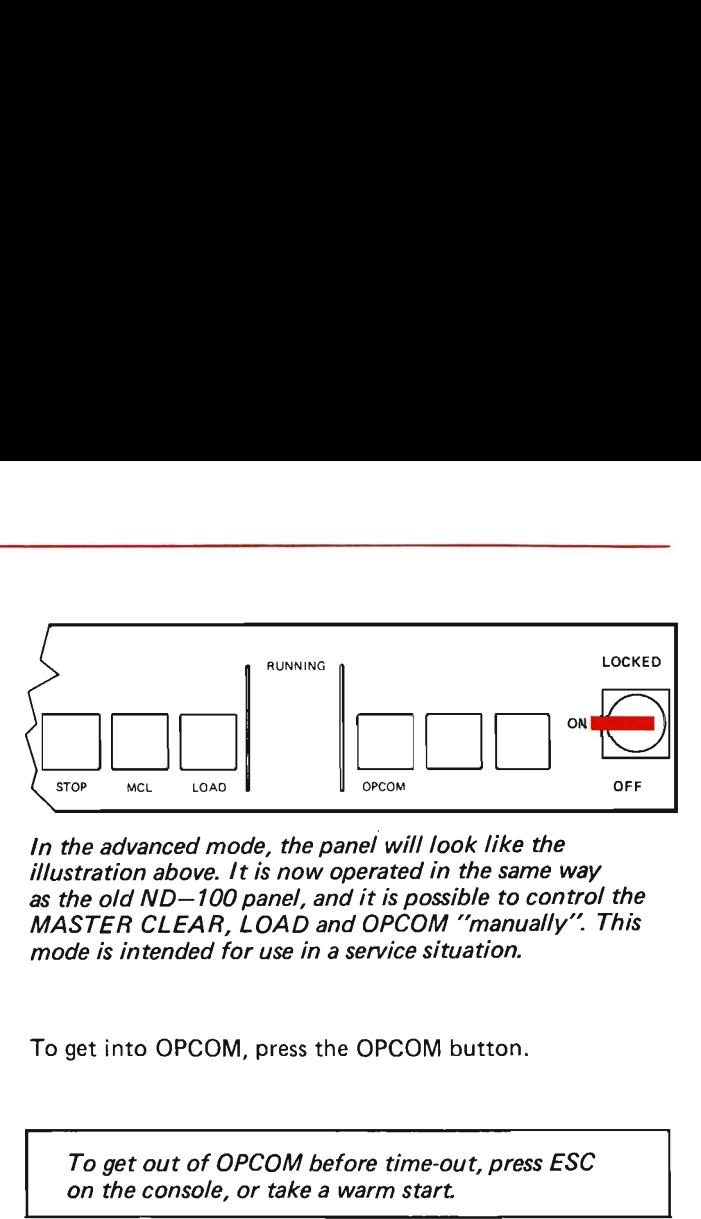

In the advanced mode, the panel will look like the illustration above. It is now operated in the same way as the old ND—100 panel, and it is possible to control the MASTER CLEAR, LOAD and OPCOM "manually". This mode is intended for use in a service situation.

To get into OPCOM, press the OPCOM button.

To get out of OPCOM before time-out, press ESC on the console, or take a warm start.

After MCL has been pressed, wait a few seconds before pressing LOAD.

# THE TELEFIX MODE

In this mode it is possible to control the Telefix Driver. The only way to enter the Telefix mode, will be if the Telefix Driver receives a carrier from the ND—Telefix centre. THE TELEFIX MODE<br>In this mode it is possible to complete<br>The only way to enter the Tele<br>Telefix Driver receives a carrie<br>centre.

It is important for the correct functioning of the Telefix Driver that the thumbwheel for baud rate selection on the CPU PCB is set to 15.

Having entered the Telefix mode, the Telefix Adapter can be controlled by the two rightmost buttons on the panel. One of these controls the LOCAL/REMOTE function, and the other the LISTEN ON/LISTEN OFF function.

If a carrier from the ND Service Centre is detected by the Telefix Driver, the operator panel will respond in two different ways, depending on the position of the switch — SW — on the Panel Control PCB (1834). **HE TELEFIX MODE**<br>this mode it is possible to cover<br>the Telefix Driver receives a carrier<br>elefix Driver receives a carrier<br>ntre.<br>*It is important for the corre*<br>*Telefix Driver that the thure*<br>selection on the CPU PCB is<br>a

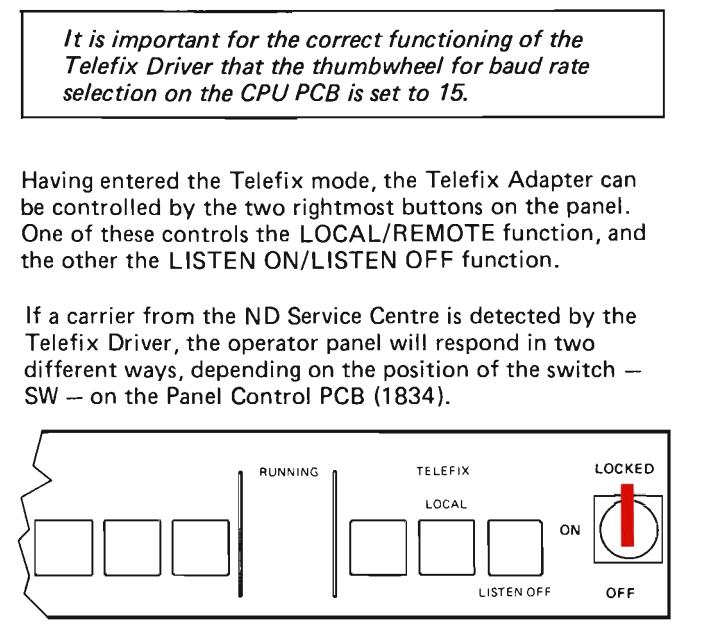

### If the switch  $-$  SW  $-$  (on the PCB 1834) is in the left position, the panel will come up in Local and Listen Off mode.

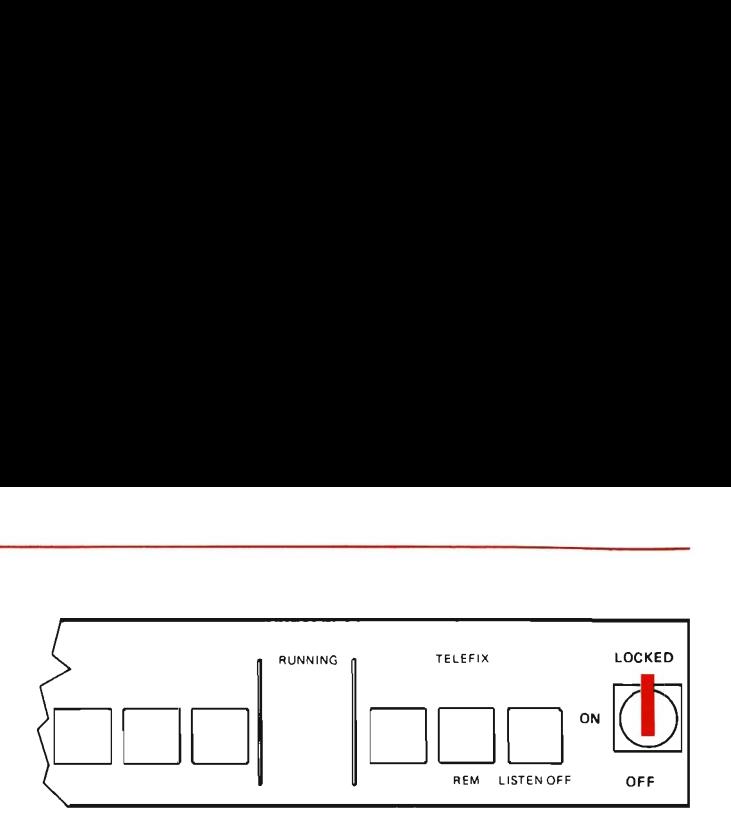

If the switch is in the right position, the panel will come up in Remote and Listen Off mode.

For detailed information about the switch SW, see ""SWITCHES ON THE PANEL CONTROL PCB\*.

To change the state of the Telefix Driver, unlock the panel (key switch to ON) and use the two Telefix buttons. They are both toggle switches, and will change state each time they are pressed.

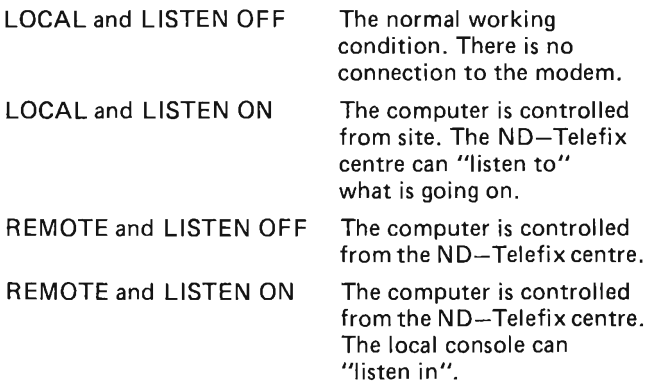

# CONNECTED PRINTER

A connected printer will protocol all activity on the Telefix modem line. The baud rate setting for the printer MUST be the same as for the modem. **CONNECTED PRINTER**<br>A connected printer will proto<br>modem line. The baud rate set<br>the same as for the modem.<br>If in LOCAL mode the printer<br>LISTEN ON.

If in LOCAL mode the printer will only function with LISTEN ON.

# THE "OPERATING" SIGN

In an ND—500 system, the OPERATING sign~will show the activity of the ND—500/2 CPU. Usually the sign will **CONNECTED PRINTER**<br>A connected printer will protomodem line. The baud rate set<br>the same as for the modem.<br>If in LOCAL mode the printer<br>LISTEN ON.<br>THE "OPERATING" SIGN<br>In an ND-500 system, the OP<br>the activity of the ND-500 flash. The flash rate will depend on the CPU load.

# THE DISPLAY

The display can be used in different modes. The NORMAL MODE and the PROGRAM EXAMINE MODE are shown here.

### NORMAL MODE

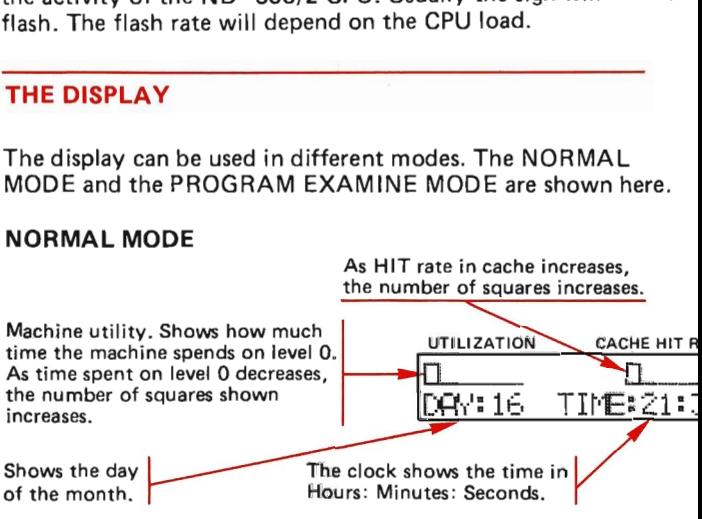

The DAY and TIME are set by the SINTRAN UPDAT command.

# PROGRAM EXAMINE MODE

To enter the Program Examine mode, you have to be in OPCOM. Type the memory address followed by a slash (/) on the console terminal.

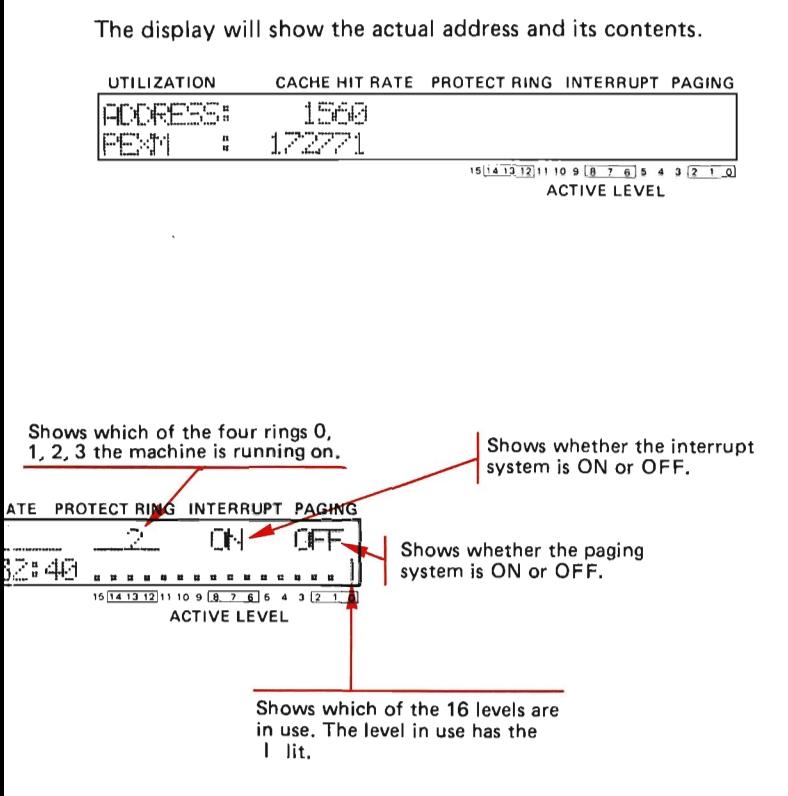

# SWITCHES ON THE PANEL CONTROL PCB (ND-1834)

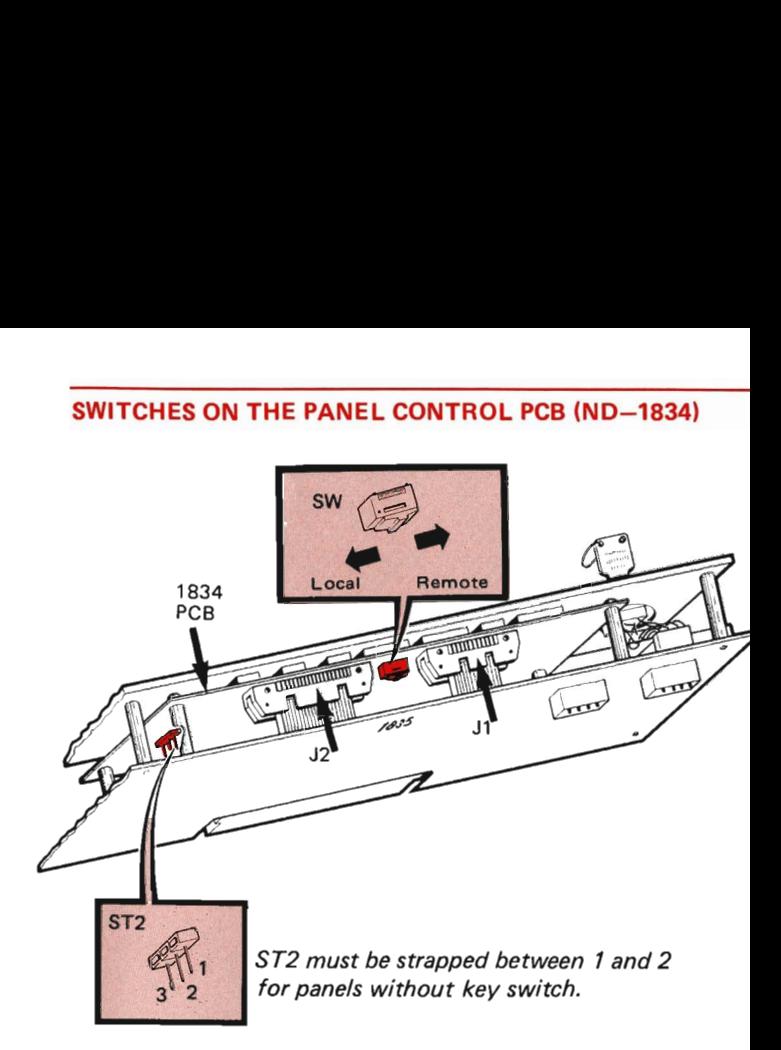

# THE SWITCH "SW"

The switch SW (or ST1 as it is marked on some silk screens) determines the startup condition for the Telefix Driver.

- If the switch SW is in the left position  $-$  LOCAL  $-$  the computer will come up in LOCAL and LISTEN OFF mode when the Telefix Driver receives a Telefix carrier.
- If the switch is in the right pcsition  $-$  REMOTE  $-$  the computer will come up in REMOTE and LISTEN OFF mode when receiving a Telefix carrier.

To prevent the user from Josing control over the computer by accident, this switch should normally To prevent the user from<br>computer by accident, the<br>be left in the LOCAL po To prevent the user from<br>computer by accident, the<br>be left in the LOCAL po be left in the LOCAL position.

Note that the silk screen on some of the<br>1834 PCBs is WRONG. The two words l<br>REM by the switch SW are interchanged<br>drawing to the left is correct! 1834 PCBs is WRONG. The two words LOC and REM by the switch SW are interchanged. The drawing to the left is correct! To prevent the user from<br>computer by accident, the<br>be left in the LOCAL pos<br>Note that the silk screen<br>1834 PCBs is WRONG. The<br>Hern by the switch SW are<br>drawing to the left is corre To prevent the user from<br>computer by accident, the<br>beleft in the LOCAL po.<br>Note that the silk screen<br>1834 PCBs is WRONG. 1<br>REM by the switch SW a<br>drawing to the left is cor

# SWITCHES ON THE TELEFIX DRIVER (ND-1835)

# DIRECT PASS SWITCHES

<u> Liberal Company de la propinsió de la propinsió de la propinsió de la propinsió de la propinsió de la propinsi</u>

in case the Telefix Driver breaks down, it will be possible to connect the console directly to the CPU by moving ALL eight dual-in-line switches from Normal to Direct pass position.

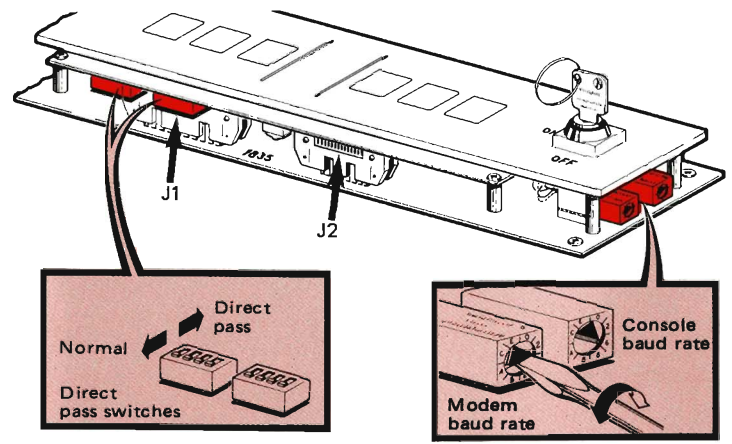

Scanned by Jonny Oddene for Sintran Data © 2010

# BAUD RATE SWITCHES

The two switches for modem and terminal speed can be operated with a screwdriver from the right side of the PCB when it is mounted in a computer. The following table shows the relations between switch settings and baud rates.

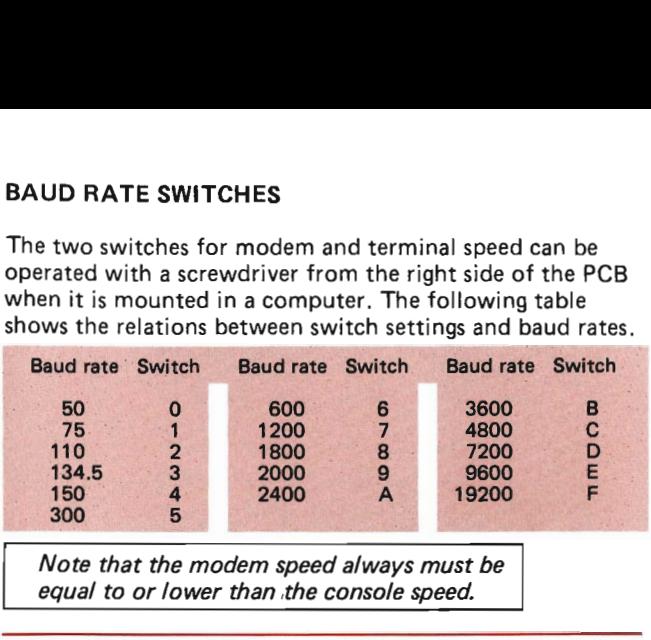

Note that the modem speed always must be equal to or lower than the console speed.

# SWITCHES ON THE TELEFIX ADAPTER (ND-1815)

This PCB is used with some Compacts.

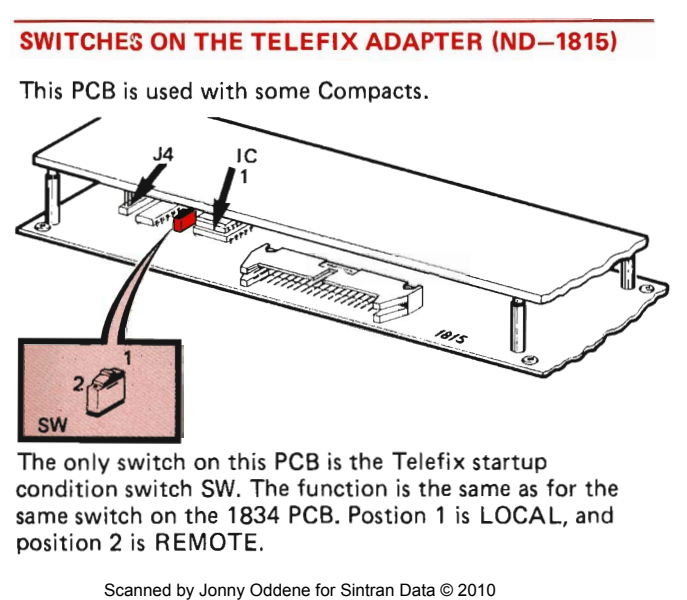

The only switch on this PCB is the Telefix startup condition switch SW. The function is the same as for the same switch on the 1834 PCB. Postion 1 is LOCAL, and position 2 is REMOTE.

Scanned by Jonny Oddene for Sintran Data © 2010